# **Troubleshoot with the IOS-XE Datapath Packet Trace Feature**

# **Contents**

**Introduction Prerequisites Requirements** Components Used Background Information Reference Topology Packet Tracing in Use Quick Start Guide Enable Platform Conditional Debugs Enable Packet Trace Egress Condition Limitation with Packet Traces Display the Packet Trace Results FIA Trace Display the Packet Trace Results Check the FIA Associated with an Interface Dump the Traced Packets Drop Trace Example Drop Trace Scenario Inject and Punt Traces **IOSd Drop Tracing** IOSd Egress Path Tracing LFTS packet tracing Packet trace pattern matching based on User Defined Filter (ASR1000 platform only) Packet Trace Examples Packet Trace Example - NAT Packet Trace Example - VPN Performance Impact

## **Introduction**

This document describes how to perform datapath packet tracing for Cisco IOS-XE® software via the Packet Trace feature.

# **Prerequisites**

## **Requirements**

Cisco recommends that you have knowledge of this information:

The packet-trace feature is available in Cisco IOS-XE version 3.10 and later releases on the QFP (Quantum Flow Processor) based routing platforms, which include the ASR1000, ISR4000, ISR1000, Catalyst 1000, Catalyst 8000, CSR1000v, and Catalyst 8000v series routers. This feature is not supported on the ASR900 series aggregation services routers or the Catalyst series switches that run Cisco IOS-XE software.

**Note**: The packet-trace feature does not work on the dedicated management interface, GigabitEthernet0 on the ASR1000 series routers, since packets forwarded on that interface are not process by the QFP.

## **Components Used**

The information in this document is based on these software and hardware versions:

- Cisco IOS-XE Software Release 3.10S (15.3(3)S) and later
- ASR1000 series router

The information in this document was created from the devices in a specific lab environment. All of the devices used in this document started with a cleared (default) configuration. If your network is live, ensure that you understand the potential impact of any command.

# **Background Information**

In order to identify issues such as misconfiguration, capacity overload, or even the ordinary software bug while troubleshooting, it is necessary to understand what happens to a packet within a system. The Cisco IOS-XE Packet Trace feature addresses this need. It provides a field-safe method that is used for accounting and in order to capture the per-packet process details based on a class of user-defined conditions.

# **Reference Topology**

This diagram illustrates the topology that is used for the examples that are described in this document:

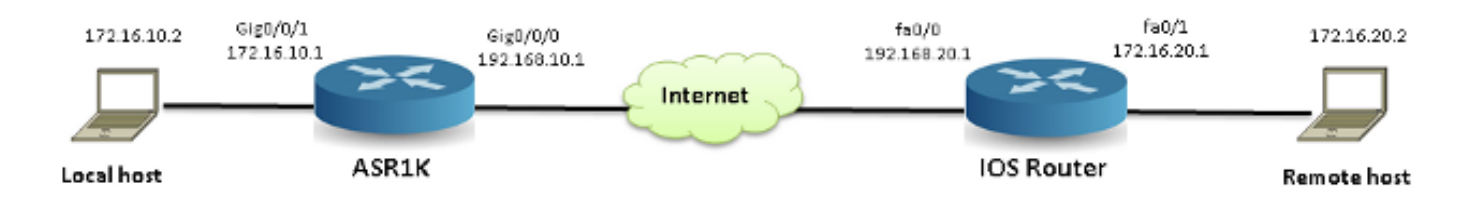

# **Packet Tracing in Use**

In order to illustrate the use of the packet trace feature, the example that is used throughout this section describes a trace of the Internet Control Message Protocol (ICMP) traffic from the local workstation 172.16.10.2 (behind the ASR1K) to the remote host 172.16.20.2 in the ingress direction on interface GigabitEthernet0/0/1 on the ASR1K.

You can trace packets on the ASR1K with these two steps:

- 1. Enable the platform conditional debugs in order to select the packets or traffic that you want to trace on the ASR1K.
- 2. Enable the platform packet trace with either the path-trace or Feature Invocation Array (FIA) trace option.

## **Quick Start Guide**

Here is a quick start guide if you are already familiar with the contents of this document, and want a section for a quick look at the CLI. These are only a few examples to illustrate the use of the tool. Refer to the later sections that discuss the syntaxes in detail, and ensure you use the configuration that is appropriate to your requirement.

1. Configure platform conditions:

**debug platform condition ipv4 10.0.0.1/32 both** --> matches in and out packets with source or destination as 10.0.0.1/32

**debug platform condition ipv4 access-list 198 egress** --> (Ensure access-list 198 is defined prior to configuring this command) - matches egress packets corresponding to access-list 198

**debug platform condition interface gig 0/0/0 ingress** --> matches all ingress packets on interface gig 0/0/0

**debug platform condition mpls 10 1 ingress** --> matches MPLS packets with top ingress label 10

**debug platform condition ingress** --> matches all ingress packets on all interfaces (use cautiously)

After a platform condition is configured, start platform conditions with this CLI command:

**debug platform condition start**

2. Configure packet trace:

**debug platform packet-trace packet 1024** -> basic path-trace, and automatically stops tracing packets after 1024 packets. You can use "circular" option if needed **debug platform packet-trace packet 1024 fia-trace -**> enables detailed fia trace, stops tracing packets after 1024 packets **debug platform packet-trace drop [code <dropcode>]** -> if you want to trace/capture only packets that are dropped. Refer to Drop Trace section for more details.

**Note**: In earlier Cisco IOS-XE 3.x releases, the command debug platform packet-trace enable is also required to start the packet-trace feature. This is no longer required in Cisco IOS-XE 16.x releases.

Enter this command in order to clear the trace buffer and reset packet-trace:

```
clear platform packet-trace statistics --> clear the packet trace buffer
The command to clear both platform conditions and the packet trace configuration is:
```
**clear platform condition all** --> clears both platform conditions and the packet trace configuration

#### **Show Commands**

Verify the platform condition and packet trace configuration after you apply the previous commands in order to ensure you have what you need.

**show platform conditions** --> shows the platform conditions configured

**show platform packet-trace configuration** --> shows the packet-trace configurations

**show debugging** --> this can show both platform conditions and platform packet-trace configured Here are the commands to check the traced/captured packets:

**show platform packet-trace statistics** --> statistics of packets traced

**show platform packet-trace summary** --> summary of all the packets traced, with input and output interfaces, processing result and reason. **show platform packet-trace packet 12** -> Display path trace of FIA trace details for the 12th packet in the trace buffer

## **Enable Platform Conditional Debugs**

The Packet Trace feature relies on the conditional debug infrastructure in order to determine the packets to be traced. The conditional debug infrastructure provides the ability to filter traffic based on:

- Protocol
- IP address and mask
- Access Control List (ACL)
- Interface
- Traffic direction (ingress or egress)

These conditions define where and when the filters are applied to a packet.

For the traffic that is used in this example, enable platform conditional debugs in the ingress direction for ICMP packets from 172.16.10.2 to 172.16.20.2. In other words, select the traffic that you want to trace. There are various options that you can use in order to select this traffic.

ASR1000#**debug platform condition** ? egress Egress only debug feature For a specific feature ingress Ingress only debug interface Set interface for conditional debug ipv4 Debug IPv4 conditions ipv6 Debug IPv6 conditions start Start conditional debug stop Stop conditional debug

In this example, an access-list is used in order to define the condition, as shown here:

10 permit icmp host 172.16.10.2 host 172.16.20.2 ASR1000#**debug platform condition interface gig 0/0/1 ipv4 access-list 150 ingress** In order to begin conditional debugging, enter this command:

#### ASR1000#**debug platform condition start**

**Note**: In order to stop or disable the conditional debugging infrastructure, enter the debug platform condition stop command.

In order to view the conditional debug filters that are configured, enter this command:

#### ASR1000#**show platform conditions**

Conditional Debug Global State: **Start** Conditions Direction ----------------------------------------------------------------------|--------- GigabitEthernet0/0/1 & IPV4 ACL [150] ingress

Feature Condition Format Value

-----------------------|-----------------------|--------------------------------

#### ASR1000#

In summary, this configuration has been applied thus far:

access-list 150 permit icmp host 172.16.10.2 host 172.16.20.2 **debug platform condition interface gig 0/0/1 ipv4 access-list 150 ingress debug platform condition start**

## **Enable Packet Trace**

**Note**: This section describes the packet and copy options in detail, and the other options are described later in the document.

Packet traces are supported on both the physical and the logical interfaces, such as Tunnel or Virtual-access interfaces.

Here is the packet trace CLI syntax:

```
ASR1000#debug platform packet-trace ?
copy Copy packet data
drop Trace drops only
inject Trace injects only
packet Packet count
punt Trace punts only
```

```
debug platform packet-trace packet <pkt-size/pkt-num> [fia-trace | summary-only]
  [circular] [data-size <data-size>]
```
Here are descriptions for the keywords of this command:

• pkt-num - The Packet Number specifies the maximum number of packets that are maintained at one time.

- summary-only This specifies that only the summary data is captured. The default is to capture both summary data and feature-path data.
- **fia-trace** This optionally performs an FIA trace in addition to the path data information.
- data-size This allows you to specify the size of the path data buffer, from 2,048 to 16,384 bytes. The default is **2,048** bytes.

**debug platform packet-trace copy packet {in | out | both} [L2 | L3 | L4] [size <num-bytes>]** Here are descriptions for the keywords of this command:

- **in/out** This specifies the direction of the packet flow to be copied ingress and/or egress.
- L2/L3/L4 This allows you to specify the location that the copy of the packet starts. Layer 2 (L2) is the default location.
- size This allows you to specify the maximum number of octets that are copied. The default is 64 octets.

For this example, this is the command used in order to enable packet trace for the traffic that is selected with the conditional debug infrastructure:

ASR1000#**debug platform packet-trace packet 16** In order to review the packet trace configuration, enter this command:

ASR1000#**show platform packet-trace configuration**

debug platform packet-trace packet 16 data-size 2048

You can also enter the **show debugging** command in order to view both the platform conditional debugs and the packet trace configurations:

```
ASR1000# show debugging
IOSXE Conditional Debug Configs:
Conditional Debug Global State: Start
Conditions
Direction
----------------------------------------------------------------------|---------
GigabitEthernet0/0/1 & IPV4 ACL [150] ingress
...
IOSXE Packet Tracing Configs:
Feature Condition Format Value
-----------------------|-----------------------|--------------------------------
Feature Type Submode Level
-------|--------------|----------------------------------------------|----------
```
**IOSXE Packet Tracing Configs:**

debug platform packet-trace packet 16 data-size 2048

**Note**: Enter the clear platform condition all command in order to clear all of the platform debug conditions and the packet trace configurations and data.

In summary, this configuration data has been used thus far in order to enable packet-trace:

### **debug platform packet-trace packet 16**

## **Egress Condition Limitation with Packet Traces**

The conditions define the conditional filters and when they are applied to a packet. For example, **debug platform condition interface g0/0/0 egress** means that a packet is identified as a match when it reaches the output FIA on interface  $q0/0/0$ , so any packet processing that takes place from ingress until that point is missed.

**Note**: Cisco highly recommends that you use ingress conditions for packet traces in order to get the most complete and meaningful data possible. The egress conditions can be used, but be aware of the limitations.

## **Display the Packet Trace Results**

**Note**: This section assumes that path-trace is enabled.

Three specific levels of inspection are provided by the packet trace:

- Accounting
- Per-packet summary
- Per-packet path data

When five ICMP request packets are sent from 172.16.10.2 to 172.16.20.2, these commands can be used in order to view the packet trace results:

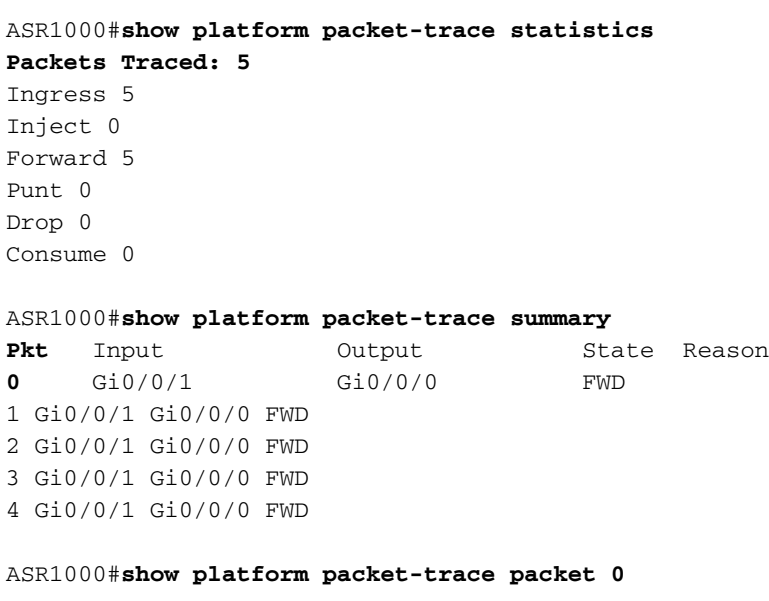

**Packet: 0** CBUG ID: 4

Summary

```
Input : GigabitEthernet0/0/1
Output : GigabitEthernet0/0/0
State : FWD
Timestamp
   Start : 1819281992118 ns (05/17/2014 06:42:01.207240 UTC)
   Stop : 1819282095121 ns (05/17/2014 06:42:01.207343 UTC)
Path Trace
Feature: IPV4
Source : 172.16.10.2
Destination : 172.16.20.2
Protocol : 1 (ICMP)
```
ASR1000#

**Note**: The third command provides an example that illustrates how to view the packet trace for each packet. In this example, the first packet traced is shown.

From these outputs, you can see that five packets are traced and that you can view the input interface, the output interface, the state, and the path trace.

## **State Remark**

FWD The packet is scheduled/queued for delivery, to be forwarded to next hop via an egress interface. PUNT The packet is punted from the Forwarding Processor (FP) to the Route Processor (RP) (control plane). DROP The packet is dropped on the FP. Run FIA trace, use global drop counters, or use datapath debug

order to find more details for drop reasons.

CONS The packet is consumed during a packet process, such as during the ICMP ping request or the cry packets.

The **ingress** and **inject** counters in the packet trace statistics output correspond to the packets that enter via an external interface and packets that are seen as injected from the control plane, respectively.

## **FIA Trace**

The FIA holds the list of features that are executed sequentially by the Packet Processor Engines (PPE) in the Quantum Flow Processor (QFP) when a packet is forwarded either ingress or egress. The features are based on the configuration data that is applied on the machine. Thus, a FIA trace helps to understand the flow of the packet through the system as the packet is processed.

You must apply this configuration data in order to enable packet trace with FIA:

### ASR1000#**debug platform packet-trace packet 16 fia-trace**

## **Display the Packet Trace Results**

**Note**: This section assumes that FIA trace is enabled. Also, when you add or modify the current packet trace commands, the buffered packet trace details are cleared, so you must send some traffic again so that you can trace it.

Send five ICMP packets from 172.16.10.2 to 172.16.20.2 after you enter the command that is used in order to enable the FIA trace, as described in the previous section.

```
ASR1000#show platform packet-trace summary
Pkt Input 0utput 0utput State Reason
0 Gi0/0/1 Gi0/0/0 FWD
1 Gi0/0/1 Gi0/0/0 FWD
2 Gi0/0/1 Gi0/0/0 FWD
3 Gi0/0/1 Gi0/0/0 FWD
4 Gi0/0/1 Gi0/0/0 FWD
ASR1000#show platform packet-trace packet 0
Packet: 0 CBUG ID: 9
Summary
 Input : GigabitEthernet0/0/1
 Output : GigabitEthernet0/0/0
 State : FWD
 Timestamp
   Start : 1819281992118 ns (05/17/2014 06:42:01.207240 UTC)
   Stop : 1819282095121 ns (05/17/2014 06:42:01.207343 UTC)
Path Trace
 Feature: IPV4
   Source : 172.16.10.2
   Destination : 172.16.20.2
  Protocol : 1 (ICMP)
 Feature: FIA_TRACE
   Entry : 0x8059dbe8 - DEBUG_COND_INPUT_PKT
   Timestamp : 3685243309297
 Feature: FIA_TRACE
  Entry : 0x82011a00 - IPV4 INPUT DST LOOKUP CONSUME
   Timestamp : 3685243311450
 Feature: FIA_TRACE
   Entry : 0x82000170 - IPV4_INPUT_FOR_US_MARTIAN
   Timestamp : 3685243312427
 Feature: FIA_TRACE
   Entry : 0x82004b68 - IPV4_OUTPUT_LOOKUP_PROCESS
   Timestamp : 3685243313230
 Feature: FIA_TRACE
   Entry : 0x8034f210 - IPV4_INPUT_IPOPTIONS_PROCESS
   Timestamp : 3685243315033
 Feature: FIA_TRACE
   Entry : 0x82013200 - IPV4_OUTPUT_GOTO_OUTPUT_FEATURE
   Timestamp : 3685243315787
 Feature: FIA_TRACE
   Entry : 0x80321450 - IPV4_VFR_REFRAG
   Timestamp : 3685243316980
 Feature: FIA_TRACE
   Entry : 0x82014700 - IPV6_INPUT_L2_REWRITE
   Timestamp : 3685243317713
 Feature: FIA_TRACE
   Entry : 0x82000080 - IPV4_OUTPUT_FRAG
   Timestamp : 3685243319223
 Feature: FIA_TRACE
   Entry : 0x8200e500 - IPV4_OUTPUT_DROP_POLICY
   Timestamp : 3685243319950
 Feature: FIA_TRACE
   Entry : 0x8059aff4 - PACTRAC_OUTPUT_STATS
   Timestamp : 3685243323603
 Feature: FIA_TRACE
   Entry : 0x82016100 - MARMOT_SPA_D_TRANSMIT_PKT
   Timestamp : 3685243326183
```

```
ASR1000#
```
### **Check the FIA Associated with an Interface**

When you enable the platform conditional debugs, conditional debugging is added to the FIA as a feature. Based on the feature order of processing on the interface, the conditional filter needs to be set accordingly, for example, whether the pre- or post-NAT address must be used in the conditional filter.

This output shows the order of the features in the FIA for the platform conditional debugging that is enabled in the ingress direction:

ASR1000#**show platform hardware qfp active interface if-name GigabitEthernet 0/0/1**

General interface information Interface Name: GigabitEthernet0/0/1 Interface state: VALID Platform interface handle: 10 QFP interface handle: 8 Rx uidb: 1021 Tx uidb: 131064 Channel: 16 Interface Relationships BGPPA/QPPB interface configuration information Ingress: BGPPA/QPPB not configured. flags: 0000 Egress : BGPPA not configured. flags: 0000 ipv4\_input enabled. ipv4\_output enabled. layer2\_input enabled. layer2\_output enabled. ess\_ac\_input enabled. Features Bound to Interface: 2 GIC FIA state 48 PUNT INJECT DB 39 SPA/Marmot server 40 ethernet 1 IFM 31 icmp\_svr 33 ipfrag\_svr 34 ipreass\_svr 36 ipvfr\_svr 37 ipv6vfr\_svr 12 CPP IPSEC Protocol 0 - ipv4\_input FIA handle - CP:0x108d99cc DP:0x8070f400 IPV4\_INPUT\_DST\_LOOKUP\_ISSUE (M) IPV4\_INPUT\_ARL\_SANITY (M)  **CBUG\_INPUT\_FIA DEBUG\_COND\_INPUT\_PKT** IPV4\_INPUT\_DST\_LOOKUP\_CONSUME (M) IPV4\_INPUT\_FOR\_US\_MARTIAN (M) IPV4\_INPUT\_IPSEC\_CLASSIFY IPV4\_INPUT\_IPSEC\_COPROC\_PROCESS IPV4\_INPUT\_IPSEC\_RERUN\_JUMP IPV4\_INPUT\_LOOKUP\_PROCESS (M) IPV4\_INPUT\_IPOPTIONS\_PROCESS (M) IPV4\_INPUT\_GOTO\_OUTPUT\_FEATURE (M) Protocol 1 - ipv4\_output FIA handle - CP:0x108d9a34 DP:0x8070eb00 IPV4\_OUTPUT\_VFR MC\_OUTPUT\_GEN\_RECYCLE (D) IPV4\_VFR\_REFRAG (M)

IPV4\_OUTPUT\_IPSEC\_CLASSIFY IPV4\_OUTPUT\_IPSEC\_COPROC\_PROCESS IPV4\_OUTPUT\_IPSEC\_RERUN\_JUMP IPV4\_OUTPUT\_L2\_REWRITE (M) IPV4\_OUTPUT\_FRAG (M) IPV4\_OUTPUT\_DROP\_POLICY (M) PACTRAC\_OUTPUT\_STATS MARMOT SPA D\_TRANSMIT\_PKT DEF\_IF\_DROP\_FIA (M) Protocol 8 - layer2\_input FIA handle - CP:0x108d9bd4 DP:0x8070c700 LAYER2\_INPUT\_SIA (M) CBUG\_INPUT\_FIA DEBUG\_COND\_INPUT\_PKT LAYER2\_INPUT\_LOOKUP\_PROCESS (M) LAYER2\_INPUT\_GOTO\_OUTPUT\_FEATURE (M) Protocol 9 - layer2\_output FIA handle - CP:0x108d9658 DP:0x80714080 LAYER2\_OUTPUT\_SERVICEWIRE (M) LAYER2\_OUTPUT\_DROP\_POLICY (M) PACTRAC\_OUTPUT\_STATS MARMOT\_SPA\_D\_TRANSMIT\_PKT DEF\_IF\_DROP\_FIA (M) Protocol 14 - ess\_ac\_input FIA handle - CP:0x108d9ba0 DP:0x8070cb80 PPPOE\_GET\_SESSION ESS\_ENTER\_SWITCHING PPPOE\_HANDLE\_UNCLASSIFIED\_SESSION DEF\_IF\_DROP\_FIA (M)

QfpEth Physical Information DPS Addr: 0x11215eb8 Submap Table Addr: 0x00000000 VLAN Ethertype: 0x8100 QOS Mode: Per Link

#### ASR1000#

**Note**: The CBUG\_INPUT\_FIA and the DEBUG\_COND\_INPUT\_PKT correspond to the conditional debug features that are configured on the router.

## **Dump the Traced Packets**

You can copy and dump the packets as they are traced, as this section describes. This example shows how to copy a maximum of 2,048 bytes of the packets in the ingress direction (172.16.10.2 to 172.16.20.2).

Here is the additional command that is needed:

ASR1000#**debug platform packet-trace copy packet input size 2048**

**Note**: The size of the packet that is copied is in the range of 16 to 2,048 bytes.

Enter this command in order to dump the copied packets:

Summary Input : GigabitEthernet0/0/1 Output : GigabitEthernet0/0/0 State : FWD Timestamp Start : 1819281992118 ns (05/17/2014 06:40:01.207240 UTC) Stop : 1819282095121 ns (05/17/2014 06:40:01.207343 UTC) Path Trace Feature: IPV4 Source : 172.16.10.2 Destination : 172.16.20.2 Protocol : 1 (ICMP) Feature: FIA\_TRACE Entry : 0x8059dbe8 - DEBUG\_COND\_INPUT\_PKT Timestamp : 4458180580929 <some content excluded> Feature: FIA\_TRACE Entry : 0x82016100 - MARMOT\_SPA\_D\_TRANSMIT\_PKT Timestamp : 4458180593896 **Packet Copy In** a4934c8e 33020023 33231379 08004500 00640160 0000ff01 5f16ac10 0201ac10 01010800 1fd40024 00000000 000184d0 d980abcd abcdabcd abcdabcd abcdabcd abcdabcd abcdabcd abcdabcd abcdabcd abcdabcd abcdabcd abcdabcd abcdabcd abcdabcd abcdabcd abcdabcd abcdabcd abcd

#### ASR1000#

## **Drop Trace**

Drop trace is available in Cisco IOS-XE Software Release 3.11 and later. It enables packet trace only for dropped packets. Here are some highlights of the feature:

- It optionally allows you to specify the retention of packets for a specific drop code.
- It can be used without global or interface conditions in order to capture drop events.
- A drop event capture means that only the drop itself is traced, not the life of the packet. However, it still allows you to capture summary data, tuple data, and the packet in order to help refine conditions or provide clues to the next debug step.

Here is the command syntax that is used in order to enable drop-type packet traces:

#### **debug platform packet-trace drop [code <code-num>]**

The drop code is the same as the drop ID, as reported in the **show platform hardware qfp active statistics drop detail** command output:

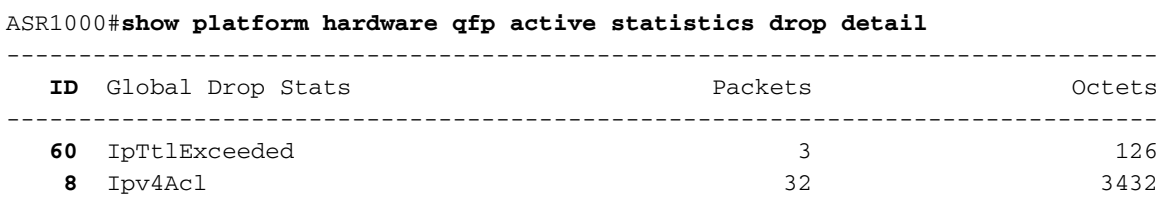

## **Example Drop Trace Scenario**

Apply this ACL on the Gig 0/0/0 interface of the ASR1K in order to drop traffic from 172.16.10.2 to 172.16.20.2:

access-list 199 deny ip host 172.16.10.2 host 172.16.20.2 access-list 199 permit ip any any interface Gig 0/0/0 ip access-group 199 out With the ACL in place, which drops the traffic from the local host to the remote host, apply this drop-trace configuration:

**debug platform condition interface Gig 0/0/1 ingress debug platform condition start debug platform packet-trace packet 1024 fia-trace debug platform packet-trace drop** Send five ICMP request packets from 172.16.10.2 to 172.16.20.2. The drop trace captures these packets that are dropped by the ACL, as shown:

```
ASR1000#show platform packet-trace statistics
Packets Summary
Matched 5
Traced 5
Packets Received
Ingress 5
Inject 0
Packets Processed
Forward 0
Punt 0
Drop 5
Count Code Cause
5 8 Ipv4Acl
Consume 0
```
#### ASR1000#**show platform packet-trace summary**

Pkt Input Output State Reason 0 Gi0/0/1 Gi0/0/0 DROP 8 (Ipv4Acl) 1 Gi0/0/1 Gi0/0/0 DROP 8 (Ipv4Acl) 2 Gi0/0/1 Gi0/0/0 DROP 8 (Ipv4Acl) 3 Gi0/0/1 Gi0/0/0 DROP 8 (Ipv4Acl) 4 Gi0/0/1 Gi0/0/0 DROP 8 (Ipv4Acl)

#### ASR1K#**debug platform condition stop**

```
ASR1K#show platform packet-trace packet 0
Packet: 0 CBUG ID: 140
Summary
Input : GigabitEthernet0/0/1
Output : GigabitEthernet0/0/0
State : DROP 8 (Ipv4Acl)
Timestamp
Start : 1819281992118 ns (05/17/2014 06:42:01.207240 UTC)
Stop : 1819282095121 ns (05/17/2014 06:42:01.207343 UTC)
Path Trace
Feature: IPV4
Source : 172.16.10.2
Destination : 172.16.20.2
Protocol : 1 (ICMP)
Feature: FIA_TRACE
Entry : 0x806c7eac - DEBUG_COND_INPUT_PKT
Lapsed time: 1031 ns
Feature: FIA_TRACE
```
Entry : 0x82011c00 - IPV4\_INPUT\_DST\_LOOKUP\_CONSUME Lapsed time: 657 ns Feature: FIA\_TRACE Entry : 0x806a2698 - IPV4\_INPUT\_ACL Lapsed time: 2773 ns Feature: FIA\_TRACE Entry : 0x82000170 - IPV4\_INPUT\_FOR\_US\_MARTIAN Lapsed time: 1013 ns Feature: FIA\_TRACE Entry : 0x82004500 - IPV4\_OUTPUT\_LOOKUP\_PROCESS Lapsed time: 2951 ns Feature: FIA\_TRACE Entry : 0x8041771c - IPV4\_INPUT\_IPOPTIONS\_PROCESS Lapsed time: 373 ns Feature: FIA\_TRACE Entry : 0x82013400 - MPLS\_INPUT\_GOTO\_OUTPUT\_FEATURE Lapsed time: 2097 ns Feature: FIA\_TRACE Entry : 0x803c60b8 - IPV4\_MC\_OUTPUT\_VFR\_REFRAG Lapsed time: 373 ns Feature: FIA\_TRACE Entry : 0x806db148 - OUTPUT\_DROP Lapsed time: 1297 ns Feature: FIA\_TRACE Entry : 0x806a0c98 - IPV4\_OUTPUT\_ACL Lapsed time: 78382 ns

#### ASR1000#

### **Inject and Punt Traces**

The inject and punt packet trace feature was added in Cisco IOS-XE Software Release 3.12 and later in order to trace punt (packets that are received on the FP that are punted to the control plane) and inject (packets that are injected to the FP from the control plane) packets.

**Note**: The punt trace can work without the global or interface conditions, just like a drop trace. However, the conditions must be defined for an inject trace to work.

Here is an example of a punt and **inject packet trace** when you ping from the ASR1K to an adjacent router:

 ASR1000#**debug platform condition ipv4 172.16.10.2/32 both** ASR1000#**debug platform condition start** ASR1000#**debug platform packet-trace punt** ASR1000#**debug platform packet-trace inject** ASR1000#**debug platform packet-trace packet 16** ASR1000# ASR1000#ping 172.16.10.2 Type escape sequence to abort. Sending 5, 100-byte ICMP Echos to 172.16.10.2, timeout is 2 seconds: !!!!! Success rate is 100 percent  $(5/5)$ , round-trip min/avg/max =  $14/14/15$  ms ASR1000#

Now you can verify the punt and **inject trace** results:

0 INJ.2 Gi0/0/1 FWD 1 Gi0/0/1 internal0/0/rp:0 PUNT 11 (For-us data) 2 INJ.2 Gi0/0/1 FWD 3 Gi0/0/1 internal0/0/rp:0 PUNT 11 (For-us data) 4 INJ.2 Gi0/0/1 FWD 5 Gi0/0/1 internal0/0/rp:0 PUNT 11 (For-us data) 6 INJ.2 Gi0/0/1 FWD 7 Gi0/0/1 internal0/0/rp:0 PUNT 11 (For-us data) 8 INJ.2 Gi0/0/1 FWD 9 Gi0/0/1 internal0/0/rp:0 PUNT 11 (For-us data) ASR1000#**show platform packet-trace packet 0** Packet: 0 CBUG ID: 120 Summary **Input : INJ.2** Output : GigabitEthernet0/0/1 State : FWD Timestamp Start : 115612780360228 ns (05/29/2014 15:02:55.467987 UTC) Stop : 115612780380931 ns (05/29/2014 15:02:55.468008 UTC) Path Trace Feature: IPV4 Source : 172.16.10.1 Destination : 172.16.10.2 Protocol : 1 (ICMP) ASR1000# ASR1000#**show platform packet-trace packet 1** Packet: 1 CBUG ID: 121 Summary Input : GigabitEthernet0/0/1 Output : internal0/0/rp:0 **State : PUNT 11 (For-us data)** Timestamp Start : 115612781060418 ns (05/29/2014 15:02:55.468687 UTC) Stop : 115612781120041 ns (05/29/2014 15:02:55.468747 UTC) Path Trace Feature: IPV4 Source : 172.16.10.2 Destination : 172.16.10.1 Protocol : 1 (ICMP)

**Packet Trace Enhancement with IOSd and LFTS Punt/Inject Trace and UDF Matching (New In 17.3.1)**

The packet trace feature is further enhanced to provide additional trace information for packets originated or destined to IOSd or other BinOS processes in Cisco IOS-XE release 17.3.1.

## **IOSd Drop Tracing**

With this enhancement, packet tracing is extended into IOSd, and can provide information about any packet drops inside of IOSd, which are usually reported in the **show ip traffic** output. There is no additional configuration required to enable IOSd drop tracing. Here is an example of a UDP packet dropped by IOSd due to bad checksum error:

Router#debug platform condition ipv4 10.118.74.53/32 both Router#debug platform condition start Router#debug platform packet-trace packet 200 Packet count rounded up from 200 to 256

```
Router#
Router#show plat pack pa 0
Packet: 0 CBUG ID: 674
Summary
  Input : GigabitEthernet1
  Output : internal0/0/rp:0
  State : PUNT 11 (For-us data)
  Timestamp
    Start : 17756544435656 ns (06/29/2020 18:19:17.326313 UTC)
    Stop : 17756544469451 ns (06/29/2020 18:19:17.326346 UTC)
Path Trace
  Feature: IPV4(Input)
    Input : GigabitEthernet1
   Output : <unknown><br>Source : 10.118.74
               : 10.118.74.53 Destination : 172.18.124.38
   Protocol : 17 (UDP)
      SrcPort : 2640
      DstPort : 500
IOSd Path Flow: Packet: 0 CBUG ID: 674
  Feature: INFRA
  Pkt Direction: IN
    Packet Rcvd From DATAPLANE
  Feature: IP
  Pkt Direction: IN
    Packet Enqueued in IP layer
    Source : 10.118.74.53
    Destination : 172.18.124.38
    Interface : GigabitEthernet1
  Feature: IP
  Pkt Direction: IN
  FORWARDED To transport layer
    Source : 10.118.74.53
    Destination : 172.18.124.38
    Interface : GigabitEthernet1
  Feature: UDP
  Pkt Direction: IN
  DROPPED
UDP: Checksum error: dropping
Source : 10.118.74.53(2640)
Destination : 172.18.124.38(500)
```
#### **IOSd Egress Path Tracing**

Packet trace is enhanced to show the path trace and protocol processing information as the packet is originated from IOSd and sent in the egress direction towards the network. There is no additional configuration required to capture the IOSd egress path trace information. Here is an example of egress path tracing for an SSH packet egressing the router:

Router#show platform packet-trace packet 2 Packet: 2 CBUG ID: 2

#### **IOSd Path Flow:**

```
 Feature: TCP
  Pkt Direction: OUTtcp0: O SYNRCVD 172.18.124.38:22 172.18.124.55:52774 seq 3052140910 OPTS 4
ACK 2346709419 SYN WIN 4128
```
 Feature: TCP Pkt Direction: OUT FORWARDED TCP: Connection is in SYNRCVD state ACK : 2346709419 SEQ : 3052140910 Source : 172.18.124.38(22) Destination : 172.18.124.55(52774) Feature: IP Pkt Direction: OUTRoute out the generated packet.srcaddr: 172.18.124.38, dstaddr: 172.18.124.55 Feature: IP Pkt Direction: OUTInject and forward successful srcaddr: 172.18.124.38, dstaddr: 172.18.124.55 Feature: TCP Pkt Direction: OUTtcp0: O SYNRCVD 172.18.124.38:22 172.18.124.55:52774 seq 3052140910 OPTS 4 ACK 2346709419 SYN WIN 4128 Summary Input : INJ.2 Output : GigabitEthernet1 State : FWD Timestamp Start : 490928006866 ns (06/29/2020 13:31:30.807879 UTC) Stop : 490928038567 ns (06/29/2020 13:31:30.807911 UTC) Path Trace Feature: IPV4(Input) Input : internal0/0/rp:0 Output : <unknown><br>Source : 172.18.12  $: 172.18.124.38$  Destination : 172.18.124.55 Protocol : 6 (TCP) SrcPort : 22 DstPort : 52774 Feature: IPSec Result : IPSEC\_RESULT\_DENY Action : SEND\_CLEAR SA Handle : 0 Peer Addr : 172.18.124.55 Local Addr: 172.18.124.38

### **LFTS packet tracing**

LFTS (Linux Forwarding Transport Service) is a transport mechanism to forward packets punted from the CPP into applications other than IOSd. LFTS packet tracing enhancement added tracing information for such packets in the path trace output. There is no additional configuration required to obtain the LFTS tracing information. Here is an example output of LFTS tracing for punted packet to the NETCONF application:

```
Router#show plat packet-trace pac 0
Packet: 0 CBUG ID: 461
Summary
  Input : GigabitEthernet1
  Output : internal0/0/rp:0
  State : PUNT 11 (For-us data)
  Timestamp
    Start : 647999618975 ns (06/30/2020 02:18:06.752776 UTC)
   Stop : 647999649168 ns (06/30/2020 02:18:06.752806 UTC)
Path Trace
```

```
 Feature: IPV4(Input)
    Input : GigabitEthernet1
   Output : <unknown><br>Source : 10.118.74
              : 10.118.74.53 Destination : 172.18.124.38
   Protocol : 6 (TCP)
      SrcPort : 65365
      DstPort : 830
LFTS Path Flow: Packet: 0 CBUG ID: 461
  Feature: LFTS
  Pkt Direction: IN
    Punt Cause : 11
  subCause : 0
```
### **Packet trace pattern matching based on User Defined Filter (ASR1000 platform only)**

In Cisco IOS-XE release17.3.1, a new packet matching mechanism is also added to the ASR1000 product families to match on arbitrary field in a packet based on the User Defined Filter (UDF) infrastructure. This allows flexible packet matching based on fields that is not part of the standard L2/L3/L4 header structure. The next example shows a UDF definition that matches on 2 bytes of user defined pattern of 0x4D2 that starts from an offset of 26 bytes from the L3 outer protocol header.

```
udf grekey header outer l3 26 2
ip access-list extended match-grekey
 10 permit ip any any udf grekey 0x4D2 0xFFFF
debug plat condition ipv4 access-list match-grekey both
debug plat condition start
debug plat packet-trace pack 100
```
## **Packet Trace Examples**

This section provides some examples where the packet trace feature is useful for troubleshooting purposes.

## **Packet Trace Example - NAT**

With this example, an interface source Network Address Translation (NAT) is configured on the WAN interface of an ASR1K (Gig0/0/0) for the local subnet (172.16.10.0/24).

Here is the platform condition and packet trace configuration that is used in order to trace the traffic from 172.16.10.2 to 172.16.20.2, which becomes translated (NAT) on the Gig0/0/0 interface:

debug platform condition interface Gig 0/0/1 ingress debug platform condition start debug platform packet-trace packet 1024 fia-trace When five ICMP packets are sent from 172.16.10.2 to 172.16.20.2 with an interface source NAT configuration, these are the packet trace results:

1 Gi0/0/1 Gi0/0/0 FWD 2 Gi0/0/1 Gi0/0/0 FWD 3 Gi0/0/1 Gi0/0/0 FWD 4 Gi0/0/1 Gi0/0/0 FWD

#### ASR1000#**show platform packet-trace statistics**

Packets Summary Matched 5 Traced 5 Packets Received Ingress 5 Inject 0 Packets Processed Forward 5 Punt 0 Drop 0 Consume 0 ASR1000#**show platform packet-trace packet 0** Packet: 0 CBUG ID: 146 Summary Input : GigabitEthernet0/0/1 Output : GigabitEthernet0/0/0 State : FWD Timestamp Start : 3010217805313 ns (05/17/2014 07:01:52.227836 UTC) Stop : 3010217892847 ns (05/17/2014 07:01:52.227923 UTC) Path Trace Feature: IPV4 Source : 172.16.10.2 Destination : 172.16.20.2 Protocol : 1 (ICMP) Feature: FIA\_TRACE Entry : 0x806c7eac - DEBUG\_COND\_INPUT\_PKT Lapsed time: 1031 ns Feature: FIA\_TRACE Entry : 0x82011c00 - IPV4\_INPUT\_DST\_LOOKUP\_CONSUME Lapsed time: 462 ns Feature: FIA\_TRACE Entry : 0x82000170 - IPV4\_INPUT\_FOR\_US\_MARTIAN Lapsed time: 355 ns Feature: FIA\_TRACE Entry : 0x803c6af4 - IPV4\_INPUT\_VFR Lapsed time: 266 ns Feature: FIA\_TRACE Entry : 0x82004500 - IPV4\_OUTPUT\_LOOKUP\_PROCESS Lapsed time: 942 ns Feature: FIA\_TRACE Entry : 0x8041771c - IPV4\_INPUT\_IPOPTIONS\_PROCESS Lapsed time: 88 ns Feature: FIA\_TRACE Entry : 0x82013400 - MPLS\_INPUT\_GOTO\_OUTPUT\_FEATURE Lapsed time: 568 ns Feature: FIA\_TRACE Entry : 0x803c6900 - IPV4\_OUTPUT\_VFR Lapsed time: 266 ns **Feature: NAT Direction : IN to OUT Action : Translate Source Old Address : 172.16.10.2 00028 New Address : 192.168.10.1 00002** Feature: FIA\_TRACE Entry : 0x8031c248 - IPV4\_NAT\_OUTPUT\_FIA Lapsed time: 55697 ns

Feature: FIA\_TRACE Entry : 0x801424f8 - IPV4\_OUTPUT\_THREAT\_DEFENSE Lapsed time: 693 ns Feature: FIA\_TRACE Entry : 0x803c60b8 - IPV4\_MC\_OUTPUT\_VFR\_REFRAG Lapsed time: 88 ns Feature: FIA\_TRACE Entry : 0x82014900 - IPV6\_INPUT\_L2\_REWRITE Lapsed time: 444 ns Feature: FIA\_TRACE Entry : 0x82000080 - IPV4\_OUTPUT\_FRAG Lapsed time: 88 ns Feature: FIA\_TRACE Entry : 0x8200e600 - IPV4\_OUTPUT\_DROP\_POLICY Lapsed time: 1457 ns Feature: FIA\_TRACE Entry : 0x82017980 - MARMOT\_SPA\_D\_TRANSMIT\_PKT Lapsed time: 7431 ns ASR1000#

## **Packet Trace Example - VPN**

With this example, a site-to-site VPN tunnel is used between the ASR1K and the Cisco IOS router in order to protect the traffic that flows between 172.16.10.0/24 and 172.16.20.0/24 (local and remote subnets).

Here is the platform condition and packet trace configuration that is used in order to trace the VPN traffic that flows from 172.16.10.2 to 172.16.20.2 on the Gig 0/0/1 interface:

debug platform condition interface Gig 0/0/1 ingress debug platform condition start debug platform packet-trace packet 1024 fia-trace

When five ICMP packets are sent from 172.16.10.2 to 172.16.20.2, which are encrypted by the VPN tunnel between the ASR1K and the Cisco IOS router in this example, these are the packet trace outputs:

**Note**: The packet traces show the QFP Security Association (SA) handle in the trace that is used in order to encrypt the packet, which is useful when you troubleshoot IPsec VPN issues in order to verify that the correct SA is used for encryption.

```
ASR1000#show platform packet-trace summary
Pkt Input Output State Reason
0 Gi0/0/1 Gi0/0/0 FWD
1 Gi0/0/1 Gi0/0/0 FWD
2 Gi0/0/1 Gi0/0/0 FWD
3 Gi0/0/1 Gi0/0/0 FWD
4 Gi0/0/1 Gi0/0/0 FWD
ASR1000#show platform packet-trace packet 0
Packet: 0 CBUG ID: 211
Summary
Input : GigabitEthernet0/0/1
Output : GigabitEthernet0/0/0
State : FWD
Timestamp
Start : 4636921551459 ns (05/17/2014 07:28:59.211375 UTC)
Stop : 4636921668739 ns (05/17/2014 07:28:59.211493 UTC)
```
Path Trace Feature: IPV4 Source : 172.16.10.2 Destination : 172.16.20.2 Protocol : 1 (ICMP) Feature: FIA\_TRACE Entry : 0x806c7eac - DEBUG\_COND\_INPUT\_PKT Lapsed time: 622 ns Feature: FIA\_TRACE Entry : 0x82011c00 - IPV4\_INPUT\_DST\_LOOKUP\_CONSUME Lapsed time: 462 ns Feature: FIA\_TRACE Entry : 0x82000170 - IPV4\_INPUT\_FOR\_US\_MARTIAN Lapsed time: 320 ns Feature: FIA\_TRACE Entry : 0x82004500 - IPV4\_OUTPUT\_LOOKUP\_PROCESS Lapsed time: 1102 ns Feature: FIA\_TRACE Entry : 0x8041771c - IPV4\_INPUT\_IPOPTIONS\_PROCESS Lapsed time: 88 ns Feature: FIA\_TRACE Entry : 0x82013400 - MPLS\_INPUT\_GOTO\_OUTPUT\_FEATURE Lapsed time: 586 ns Feature: FIA\_TRACE Entry : 0x803c6900 - IPV4\_OUTPUT\_VFR Lapsed time: 266 ns Feature: FIA\_TRACE Entry : 0x80757914 - MC\_OUTPUT\_GEN\_RECYCLE Lapsed time: 195 ns Feature: FIA\_TRACE Entry : 0x803c60b8 - IPV4\_MC\_OUTPUT\_VFR\_REFRAG Lapsed time: 88 ns **Feature: IPSec Result : IPSEC\_RESULT\_SA Action : ENCRYPT SA Handle : 6 Peer Addr : 192.168.20.1 Local Addr: 192.168.10.1** Feature: FIA\_TRACE Entry : 0x8043caec - IPV4\_OUTPUT\_IPSEC\_CLASSIFY Lapsed time: 9528 ns Feature: FIA\_TRACE Entry : 0x8043915c - IPV4\_OUTPUT\_IPSEC\_DOUBLE\_ACL Lapsed time: 355 ns Feature: FIA\_TRACE Entry : 0x8043b45c - IPV4\_IPSEC\_FEATURE\_RETURN Lapsed time: 657 ns Feature: FIA\_TRACE Entry : 0x8043ae28 - IPV4\_OUTPUT\_IPSEC\_RERUN\_JUMP Lapsed time: 888 ns Feature: FIA\_TRACE Entry : 0x80436f10 - IPV4\_OUTPUT\_IPSEC\_POST\_PROCESS Lapsed time: 2186 ns Feature: FIA\_TRACE Entry : 0x8043b45c - IPV4\_IPSEC\_FEATURE\_RETURN Lapsed time: 675 ns Feature: FIA\_TRACE Entry : 0x82014900 - IPV6\_INPUT\_L2\_REWRITE Lapsed time: 1902 ns Feature: FIA\_TRACE Entry : 0x82000080 - IPV4\_OUTPUT\_FRAG Lapsed time: 71 ns Feature: FIA\_TRACE Entry : 0x8200e600 - IPV4\_OUTPUT\_DROP\_POLICY

Lapsed time: 1582 ns Feature: FIA\_TRACE Entry : 0x82017980 - MARMOT\_SPA\_D\_TRANSMIT\_PKT Lapsed time: 3964 ns ASR1000#

## **Performance Impact**

Packet trace buffers consume QFP DRAM, so be mindful of the amount of memory that a configuration requires and the amount of memory that is available.

The performance impact varies, dependent upon the packet trace options that are enabled. The packet trace only affects the forwarding performance of the packets that are traced, such as those packets that match the user-configured conditions. The more granular and detailed information that you configure the packet trace to capture, the greater it can impact resources.

As with any troubleshooting, it is best to take an iterative approach and only enable the moredetailed trace options when a debug situation warrants it.

The QFP DRAM usage can be estimated with this formula:

**memory needed = (stats overhead) + num of pkts \* (summary size + path data size + copy size)**

**Note**: Where the **stats overhead** and **summary size** are fixed at 2 KB and 128 B, respectively, the **path data size** and **copy size** are user-configurable.

## **Related Information**

- **Cisco ASR1000 Series Aggregation Series Routers Software Configuration Guide - Packet Trace**
- **[Packet Drops on Cisco ASR1000 Series Service Routers](https://www.cisco.com/c/en/us/support/docs/routers/asr-1000-series-aggregation-services-routers/110531-asr-packet-drop.html?referring_site=smartnavRD?referring_site=smartnavRD)**
- **[Cisco Technical Support & Downloads](https://www.cisco.com/c/en/us/support/index.html?referring_site=bodynav)**